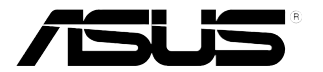

## PB278Q 系列 LCD顯示器

# 使用手冊

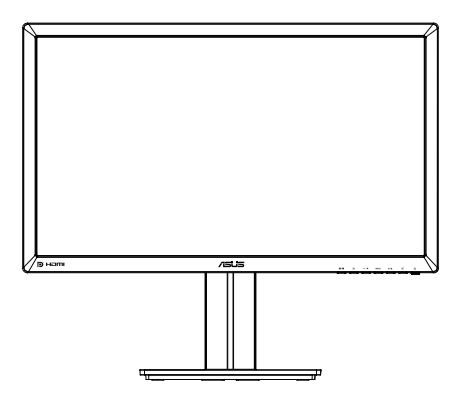

## 目錄

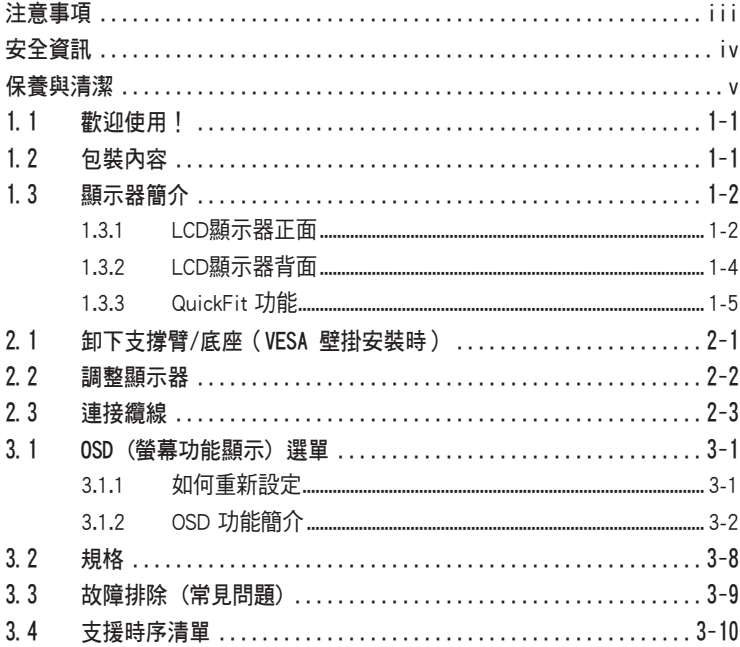

版權© 2012 ASUSTeK COMPUTER INC. 保留所有權利。

未經 ASUSTeK COMPUTER INC. (以下簡稱「ASUS」) 書面同意,除購買後作為備份用途的說明文件外,不 得以任何形式或任何方法再製、傳送、轉錄本手冊 (包括手冊內容所述之產品及軟體)、儲存於檢索系統或轉 譯成任何語言。

如有下列情況,不得延長產品保固期限:(1) 未經 ASUS 書面同意,逕行修復、改裝或更改本產品;或 (2) 產品序號污損或遺失。

ASUS「依現狀」提供本手冊,不包含任何形式之明示或暗示保固,包括但不限於暗示性保固、適售性條件 或做為特定用途之適用性。在任何情況下,即使 ASUS 已被告知手冊內容之瑕疵、錯誤或產品本身可能導致 該類損壞之可能性,針對任何因間接、特殊、意外或連帶關係所造成之損壞 (包括利潤或營業損失、使用或 資料損失、營業中斷與類似損失之損害),ASUS 主管、職員、雇員或代理商均不負任何責任。

本手冊所含之規格與資訊僅供參考,不應視為 ASUS 之保證,如有變更恕不另行通知。針對本手冊 (包括手 冊內容所述產品及軟體) 可能出現之任何錯誤或不準確之處,ASUS 均不負任何責任。

本手冊中出現之產品和企業名稱,可能為其所屬公司之註冊商標或版權,此處為顧及用戶權益,僅做識別或 說明使用,並無侵權意圖。

## 注意事項

#### 聯邦通訊委員會 (FCC) 聲明

本裝置符合 FCC 條款第 15 部份的規定。操作程序受限於下列兩項條件:

- 本裝置不得引起有害干擾,日
- 本裝置必須接受任何可接收的干擾,包括可能導致意外操作的干擾。

本設備經測試符合 FCC 條款第 15 部份關於 B 級數位裝置的規定。這些限 制之主要目的乃針對住宅區內的安裝提供有害干擾的合理保護。本設備會產 生、使用並放射無線射頻能量,如未根據製造商的指示方法安裝和使用本設 備,可能會對無線電通訊造成有害干擾。然而,我們無法保證在特定環境下 安裝此設備不會造成任何干擾。若本設備確實對無線電或電視接收造成不良 干擾, 您可採取以下方式改善干擾情形:

- 重新調整收訊天線的方向或位置。
- 將設備與接收器之間的距離加大。
- 將設備與接收器插至使用不同雷路的雷源插座。
- 向有經驗的無線電/電視技術人員尋求協助。

**ENERGY STAR** 

身為 Energy Star® 的合作夥伴,本公司確保本產品符合 Energy Star® 關於能源效益的指導原則。

#### 加拿大通訊部聲明

根據加拿大通訊部於無線電干擾法規中針對數位裝置發射無線電干擾所制定 的 B 級限制,本數位裝置所發射之無線電干擾並未超出上限。

本 B 級數位裝置符合加拿大 ICES-003 之規定。

## 安全資訊

- 安裝本顯示器之前,請詳閱產品包裝內的說明文件。
- 為避免起火或觸電,請勿將顯示器暴露於下雨或潮濕的環境中。
- 切勿嘗試打開顯示器機殼。顯示器內的高壓電可能會造成嚴重的人身傷 害。
- 若雷源中斷,切勿嘗試自行修復。請洽詢合格維修技術人員或經銷商。
- 使用本產品前,請務必正確連接所有纜線,並確認電源線並未損壞。若 發現任何損壞情形,請立即洽詢經銷商。
- 機殼背面或頂端的狹槽和開口為通風孔。請勿堵塞這些狹槽。除非通風 良好,否則切勿將本產品放至於散熱器或熱源附近或上方。
- 本顯示器只能使用標籤上註明的電源類型運作。若您不確定府上的電源 類型,請洽詢經銷商或當地的電力公司。
- 請使用符合當地電源標準的電池插頭。
- 請勿讓排插和延長線的電源電源過載。電源過載可能會引發火災或造成 觸電。
- 請避開多塵、潮濕和極溫的環境。請勿將顯示器放置於任何可能潮濕之 處。請將顯示器置於平穩的表面上。
- 雷雨期間或長時間不使用時,請拔下本裝置的插頭,避免顯示器因雷源 突波而造成損壞。
- 切勿將任何異物寒入顯示器機殼開口內,也不可讓液體潑灑流入。
- 為確保可正常運作並獲得令人滿意的效能,在 PC 上使用時,應僅將顯 示器搭配有提供 100-240V 交流電源插座的電腦使用。
- 若顯示器發生任何技術方面的問題,請洽詢合格維修技術人員或零售 商。
- 牆上電源插座應設置在設備附近,並且應位於容易插上及拔下插頭的位 置。

## 保養與清潔

- 抬高顯示器或變更顯示器位置前,請先拔下纜線和電源線。請依照正確的抬高方 式放置顯示器。抬高或移動顯示器時,請抓住顯示器的邊緣。抬起顯示器時切勿 只抓住底座或電源線。
- 清潔:請關閉顯示器電源並拔下電源線。使用不會造成刮傷的軟布清潔顯示器表 面,並以軟布沾少許中性清潔劑清除頑垢。
- 避免使用含酒精或丙酮的清潔劑。請使用LED顯示器專用的清潔劑。切勿將清潔 劑直接噴灑在螢幕上,以免滲入顯示器內並引起觸電。

#### 以下徵狀為顯示器正常現象:

- 第一次使用本顯示器時,螢幕可能會因螢光燈的自然特性而出現閃爍的情形。請 關閉電源後重新開啟,讓閃爍情況消失。
- 不同的桌面樣式可能會浩成螢幕出現輕微亮度不均的情況。
- 顯示同樣的影像數小時後,當您切換影像時,可能會出現原有影像的殘影。 螢幕 畫面會慢慢恢復正常,關閉電源開關數小時也可以改善此情況。
- 螢幕變黑、閃爍或無法運作時,請交由經銷商或維修中心處理。切勿自行維修螢 幕!

本手冊使用慣例

警告:可防止使用者因自行嘗試完成工作而受傷的資訊。  $^\prime\!\!\!$ 

- 注意:可防止使用者因自行嘗試完成工作而損壞元件的資訊。
- 重要:使用者完成工作時必須遵守的資訊。

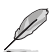

注意事項:協助使用者完成工作的訣竅和其他資訊。

#### 更多詳細資訊

如需其他資訊與產品及軟體更新,請參閱下列來源。

#### 1. ASUS 網站 ASUS 全球網站提供關於 ASUS 硬體和軟體產品的最新資訊。 請參閱 http://www.asus.com

#### 2. 附加說明文件

產品包裝可能內含經銷商額外加入的保固卡等說明文件。這些文件並非標準包 裝內容物。

## 1.1 歡迎使用!

感謝您購買 ASUS® PB278Q 系列LCD顯示器!

ASUS 最新的寬螢幕LCD顯示器提供更清晰、更寬廣、更鮮明的畫面顯示,以及許多 增強觀賞體驗的功能。

透過這些功能,您可以盡情享受 PB278Q 系列所帶來的便利性及愉快的視覺體驗!

## 1.2 包裝內容

請檢查您的 PB278Q 系列LCD顯示器包裝內是否包含下列項目:

- 液晶顯示器
- 電源線
- VGA 纜線
- ◆DVI 續線 (雙連結)
- ◆ DisplayPort 纜線
- **√HDMI 繪線**
- 音源線
- 快速使用指南
- 保固卡

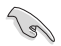

如前述任何項目損壞或缺漏,請立即洽詢經銷商。

- 1.3 顯示器簡介
- 1.3.1 LCD顯示器正面

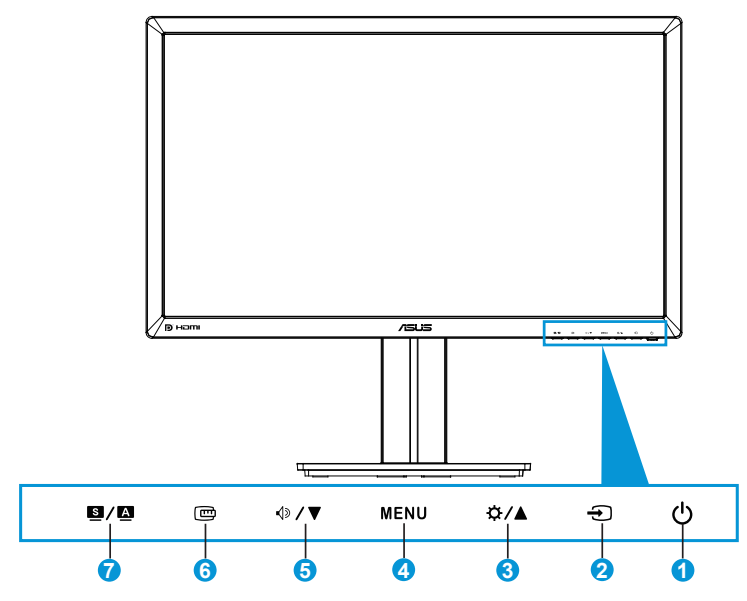

- 1. 心電源按鈕/電源指示燈:
	- 按下此按鈕可開啟/關閉顯示器電源。
	- 電源指示燈的顏色定義如下所示。

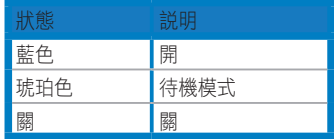

- 2. → 輸入選擇按鈕:
	- 按下此按鈕可選擇輸入訊號源。
- 3. ☆/▲ 按鈕:
	- 按下此按鈕可增加數值,或向右/向上移動選取項目。
	- 亮度快速鍵
- 4. 選單按鈕:
	- 按下此按鈕可開啟 OSD 選單,或執行選取的 OSD 選單項目。
	- 按下此按鈕可退出快速鍵 OSD 選單。
- 5. 按鈕:
	- 按下此按鈕可減少數值,或向左/向下移動選取項目。
	- 此按鈕同時為聲音調整快速鍵。
- 6. QuickFit 按鈕:
	- 按下此按鈕可啟動具備校準能力的 QuickFit 功能。
	- QuickFit 功能包含 9 頁常用的格線圖樣、紙張大小及相片大小。 (請參閱 1.3.3 QuickFit 功能)
- 7. **图/图** 按鈕:
	- 按下此按鈕可選擇所需的預設模式。
	- 開啟 OSD 選單時,按下此按鈕可退出 OSD 選單或返回前一個選 單。
	- 按住此按鈕 2 到 4 秒,即可自動將影像調整至最佳位置、時脈和 相位(僅限 VGA 模式)。

1.3.2 LCD顯示器背面

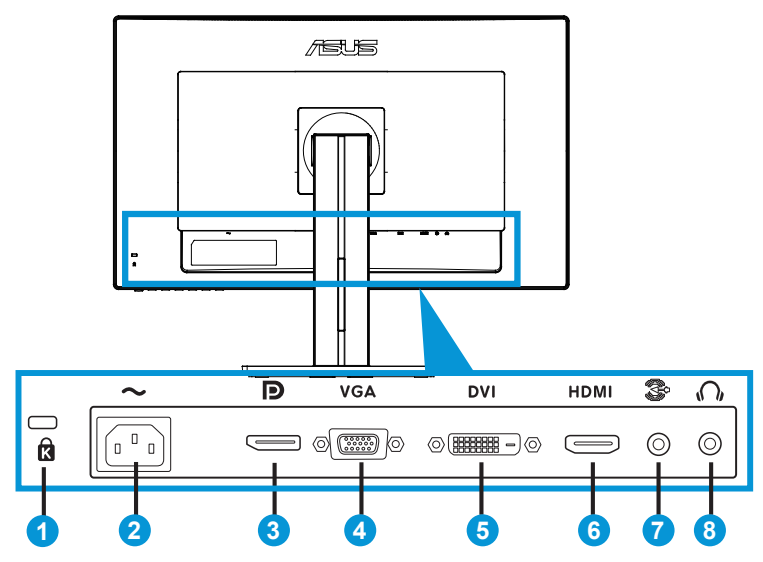

#### 後方接頭

- 1. Kensington 防盜銷插槽。
- 2. AC-IN 連接埠:此連接埠可用來連接電源線。
- 3. DisplayPort。此連接埠可用來連接與 DisplayPort 相容的裝置。
- 4. VGA 連接埠:此連接埠擁有 15 根針腳,可用來連接 PC 的 VGA 訊 號。
- 5. DVI 連接埠: 此連接埠擁有 24 根針腳, 可用來連接 PC (個人電腦) 的 DVI-D 數位訊號。
- 6. HDMI 連接埠:此連接埠可用來連接與 HDMI 相容的裝置。
- 7. 音源線輸入埠。
- 8. 耳機插孔

#### 1.3.3 QuickFit 功能

QuickFit 功能包含三種圖樣:(1) 格線 (2) 紙張大小 (3) 相片大小。

#### 1. 格線圖樣

格線圖樣可加快設計者及使用者在頁面上組織內容及配置版面的速度,並讓 風格及樣貌保持一致。

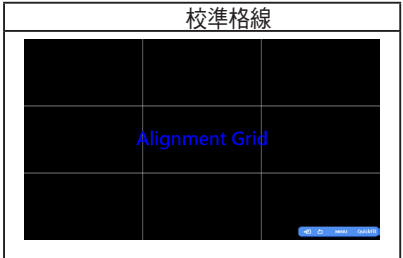

2. 紙張大小

QuickFit 可提供許多常用的標準紙張大小,方便使用者在螢幕上以實際大小 的顯示方式檢視文件。

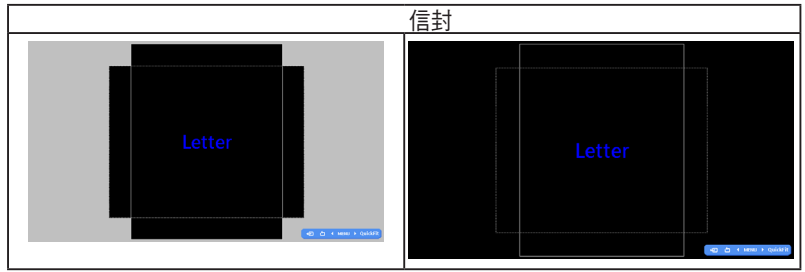

#### 3. 相片大小

QuickFit 功能可顯示各種實際的相片大小,為攝影師或其他使用者提供準確 的檢視畫面,並在螢幕上以實際大小的顯示方式編輯相片。

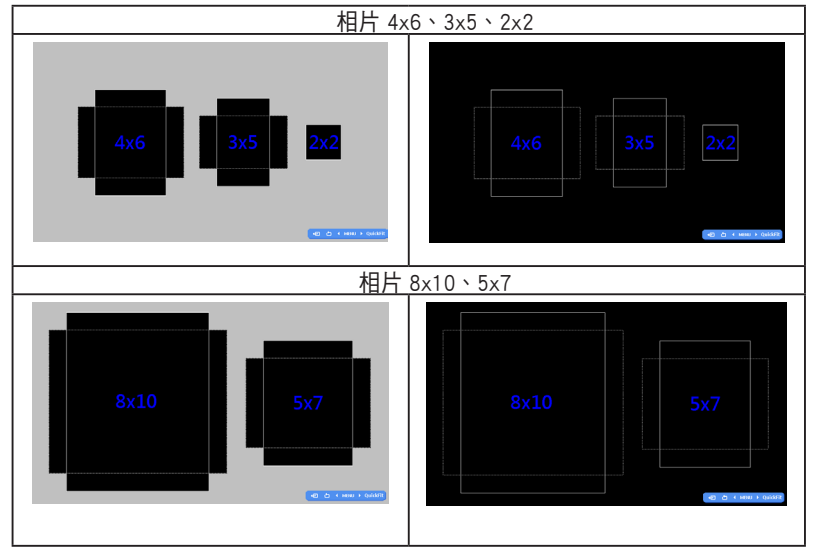

## 2.1 卸下支撑臂/底座 (VESA 壁掛安裝時)

此顯示器的可拆卸底座是專為 VESA 壁掛安裝而設計的。

#### 卸下支撐臂/底座:

- 1. 拔掉電源線和信號線。小心地將顯示器正面朝下放在整潔的桌子上。
- 2. 用螺絲刀卸下支撐臂上的四顆螺絲(圖 1),然後從顯示器上卸下支 撐臂/底座(圖 2)。
	- 我們建議您在桌面上鋪上軟布,以免損壞顯示器。
		- 擰下螺絲時,拿住顯示器底座。

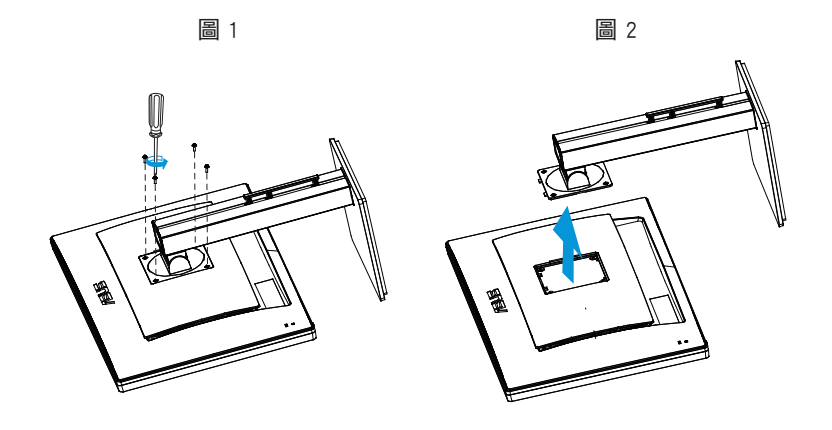

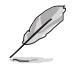

- VESA 壁掛套件 (100 x 100 mm) 需另外購買。
- 僅使用取得 UL 認證的壁掛裝配架,最小重量/承重 28.8 kg (螺絲尺寸:  $M4 \times 10$  mm  $\degree$

## 2.2 調整顯示器

- 為達到最理想的視角,建議您先從各種角度觀看檢視器,再將顯示器調整到最舒 適的觀看角度。
- 調整顯示器的角度時,請握住底座,以免顯示器掉落。
- 顯示器可調整的傾斜角度為 +20° 至 -5°、可調整的左/右旋轉角度為 60°。 此外,顯示器所能調整的高度介於 +/- 12 cm 間。

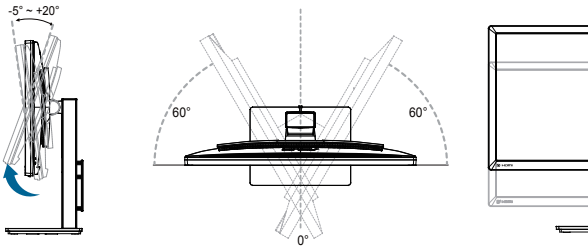

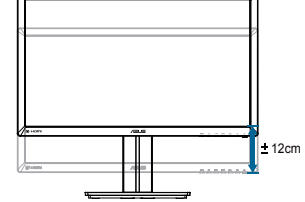

轉動顯示器

- 1. 將顯示器高度調整到最高位置。
- 2. 將顯示器角度調整到最大角度。
- 3. 將顯示器順時針調整至所需角度。

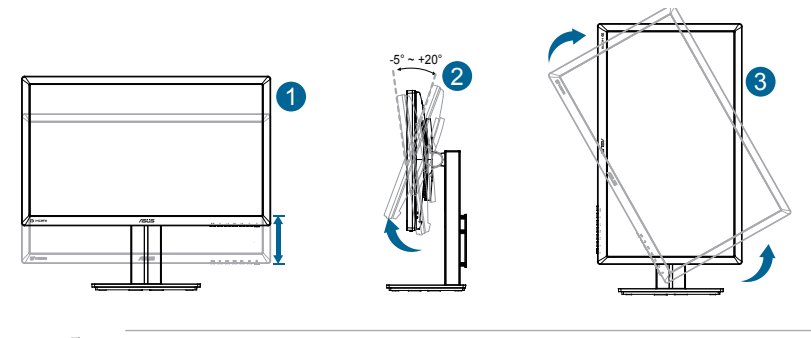

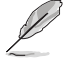

調整視角時,若顯示器出現略微晃動,屬正常現象。

## 2.3 連接纜線

請依下列操作說明連接纜線:

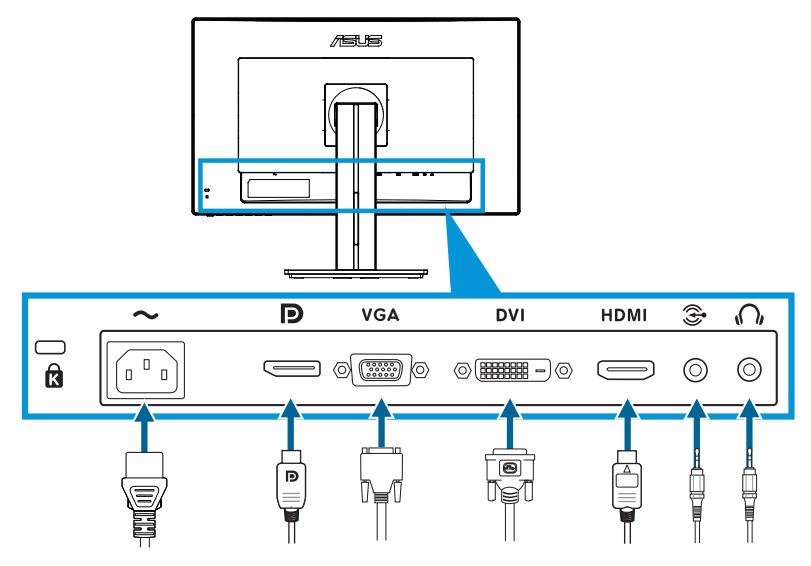

- 連接電源線時:請先將電源線的一端牢固插入顯示器的 AC 輸入連接埠,然後將 另一端插入電源插座。
- 連接 VGA/HDMI/DVI/DisplayPort 纜線時:
	- a. 請先將 VGA/HDMI/DVI/DisplayPort 纜線的一端插入顯示器的 VGA/HDMI/DVI/ DisplayPort 插孔,
	- b. 然後將 VGA/HDMI/DVI/DisplayPort 纜線的另一端連接至電腦的 VGA/HDMI/ DVI/DisplayPort 插孔,
	- c. 並拴緊 VGA/DVI 接頭上的兩顆螺絲即可。
- 使用音源線:將音源線的一端插入顯示器的音源插孔,另一端連接至電腦的音 頻插孔
- 使用耳機時:輸入 HDMI 或 DisplayPort 訊號時,將插頭端連接至顯示
- 器的耳機插孔。

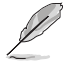

連接上述纜線後,您可從 OSD 選單的「輸入選擇」項目中,選擇所需的訊號。

3.1 0SD (螢幕功能顯示) 選單

#### 3.1.1 如何重新設定

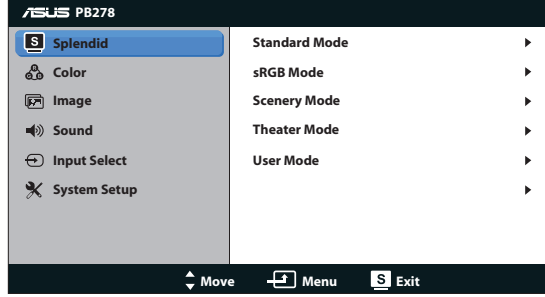

- 1. 按下「選單」按鈕啟動 OSD 選單。
- 2. 按下 ◆/▼ 和 ※/▲ 瀏覽各項功能。按下「選單」按鈕即可反白並啟動所 需的功能。若所選功能提供子選單,再按一次 和 即可瀏覽子 選單功能。按下「選單」按鈕可反白並啟動所需的子選單功能。
- 3. 按下 少/▼ 和 ☆/▲ 可變更所選功能的設定。
- 4. 若要退出 OSD 選單,請按  $\Omega / \Omega$  按鈕。如需調整其他任何功能,請重複步 驟 2 和步驟 3。

#### 3.1.2 OSD 功能簡介

1. Splendid

此功能包含六項子功能,您可依個人喜好選擇。每個模式均提供「重置」選 項,可讓您保持設定或恢復預設模式。

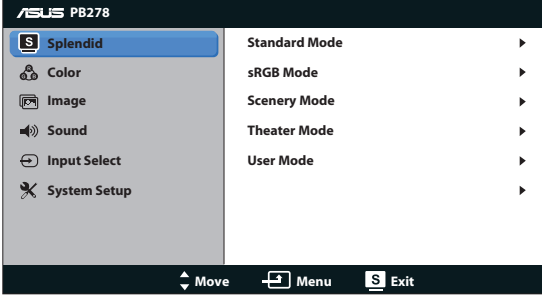

- • 標準模式:利用 SPLENDID™ 影像增強技術編輯文件的最佳選擇。
- • sRGB 模式:可與 sRGB 色彩空間相容。sRGB 模式是最適合用於編輯文件 的模式。

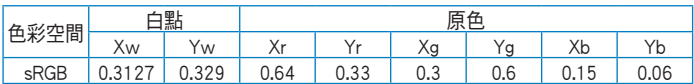

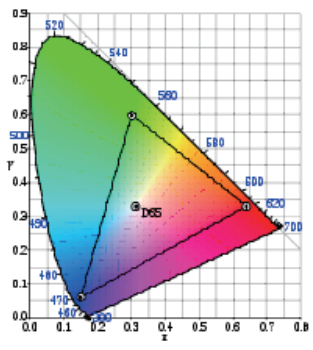

- • 風景模式:利用 SPLENDID™ 影像增強技術顯示風景相片的最佳選擇。
- 劇院模式:利用 SPLENDID™ 影像增強技術觀賞雷影的最佳選擇。

• 使用者模式:讓您可在「色彩」選單中擁有更多可調整的項目。

| 功能       |     | 標準模式 | sRGB<br>模式 | 風景模式 | 劇院模式 | 使用者<br>模式 |
|----------|-----|------|------------|------|------|-----------|
| 亮度       |     | 有    | 有          | 有    | 有    | 有         |
|          |     | 有    | 無          | 有    | 有    | 有         |
| 對比<br>彩度 |     | 無    | 無          | 有    | 有    | 有         |
| 色調       |     | 無    | 無          | 無    | 無    | 有         |
| 色溫       |     | 有    | 無          | 有    | 有    | 有         |
| Gamma    |     | 有    | 無          | 無    | 無    | 有         |
| 進階設定     | 增益  | 無    | 無          | 無    | 無    | 有         |
|          | 差距值 | 無    | 無          | 無    | 無    | 有         |

2. 色彩

請利用此功能選取您喜歡的色彩。

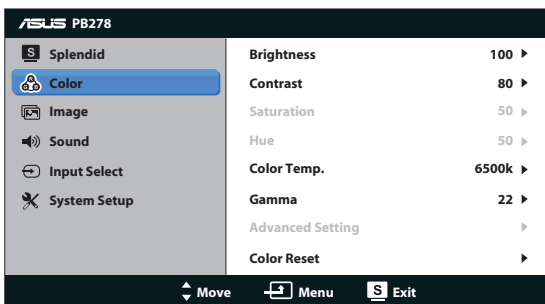

- 亮度:調整範圍從 0 到 100。☆ / ▲ 按鈕是啟動此功能的快速鍵。
- • 對比:調整範圍從 0 到 100。
- • 彩度:調整範圍從 0 到 100。
- • 色調:可將影像色彩調整為綠色調或紫色調。
- • 色溫:包含四種色彩模式:9300K、6500K、5500K 及 5000K。

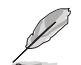

安裝在電腦中的 DDC/CI 工具會顯示「使用者 1」, 而非為顯示器所選擇的 「5500K」色溫。

- • Gamma:可將色彩模式設為 2.2 或 1.8。
- 進階設定:
	- 可調整紅、綠、藍的增益等級。
	- 可調整紅、綠、藍的黑色等級差距值。
- • 重設色彩:
	- 目前模式色彩重設: 可將目前色彩模式的色彩設定重置為出廠預設值。
	- 所有模式色彩重設: 可將所有色彩模式的色彩設定重置為出廠預設值。

3. 影像

您可以在這項主要功能中調整影像銳利、無殘影、畫面控制、ASCR, 位置 (僅 限 VGA),以及聚焦 (僅限 VGA)。

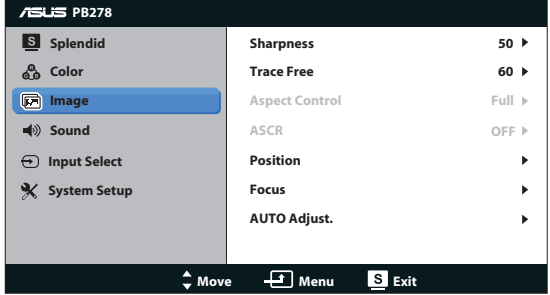

- • 影像銳利:調整畫面影像的銳利程度。調整範圍從 0 到 100。
- 無殘影:應用 Over Drive 技術加速反應時間。調整範圍從 0 以下到 100 以 上。
- 畫面控制:可將畫面比例調整為「全螢幕」、「4:3」、「1:1」或「Over Scan」。(「4:3」比例僅限於 4:3 或 5:4 影像訊號源)。(「Over Scan」 比例僅適用於 HDMI 輸入。)
- ASCR:開啟或關閉 ASCR (ASUS 智慧對比度) 功能。 (僅適用於風景模式 及劇院模式。)
- • 位置:調整影像的水平位置和垂直位置。調整範圍從 0 到 100。(僅適用 於 VGA 輸入。)
- 對焦:分別調整(相位)和(時脈),以降低影像的水平線條雜訊和垂直 線條雜訊。調整範圍從 0 到 100。(僅適用於 VGA 輸入。)
- • 自動調整:自動將影像調整至最佳位置、時脈和相位。(僅適用於 VGA 輸 入。)

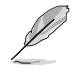

- 相位可用來調整像素時脈訊號的相位。當相位調整設定錯誤時,螢幕會出現水 平干擾。
- 時脈(像素頻率)則控制單一水平掃描所掃描的像素數。若頻率錯誤,螢幕會 出現垂直線條,並造成影像比例異常。

4. 聲音

根據您的個人喜好調整聲音設定。

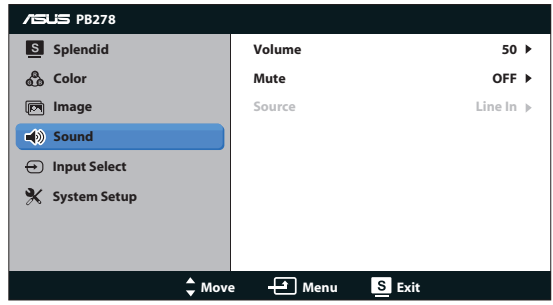

- • 音量:調整輸出音量大小。
- 靜音:關閉輸出音量。
- • Source (訊號源): 將音訊來源調整為「Line In」(線路輸入) 或「HDMI」 (僅適用於 HDMI 輸入);將音訊來源調整為「Line In」(線路輸入) 或 「DisplayPort」(僅適用於 DisplayPort 輸入)。
- 5. 輸入選擇

選擇輸入信號來源為 VGA、DVI、HDMI 或 DisplayPort。

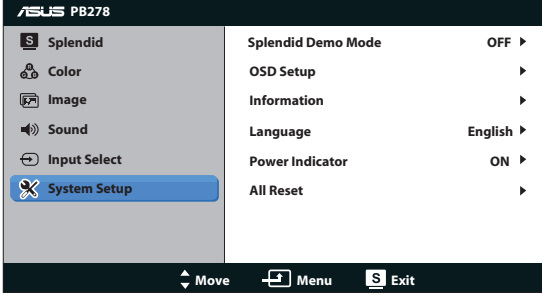

6. 系統設定

可調整系統組態。

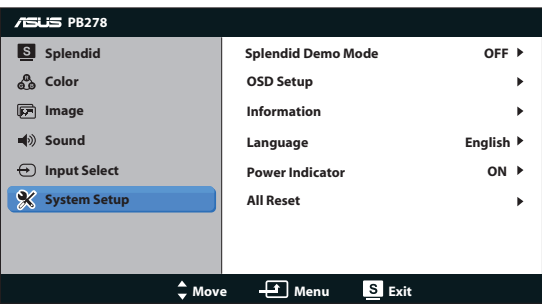

- Splendid Demo Mode:將畫面一分為二,供 Splendid 模式比對使用。 (僅限風景模式/劇院模式)
- • 選單設定:調整 OSD 螢幕的「水平位置」、「垂直位置」、「選單時 間」、「DDD/CI」和「透明度」。
- • 顯示資訊:顯示顯示器的資訊。
- 語言:選取 OSD 語言。選項包括 「英文」、「法文」、「德文」、 「西班牙文」、「義大利文」、「荷蘭文」、「俄文」、「繁體中 文」、「簡體中文」、「日文」、「波蘭文」、「土耳其」、「葡萄 牙」、「捷克」、「克羅埃西亞」、「匈牙利」 及 「羅馬尼亞」。
- • 電源指示燈:開啟/關閉電源 LED 指示燈。
- • 恢復出廠模式:設為「Yes」(是),可將所有設定恢復為預設值。

## 3.2 規格

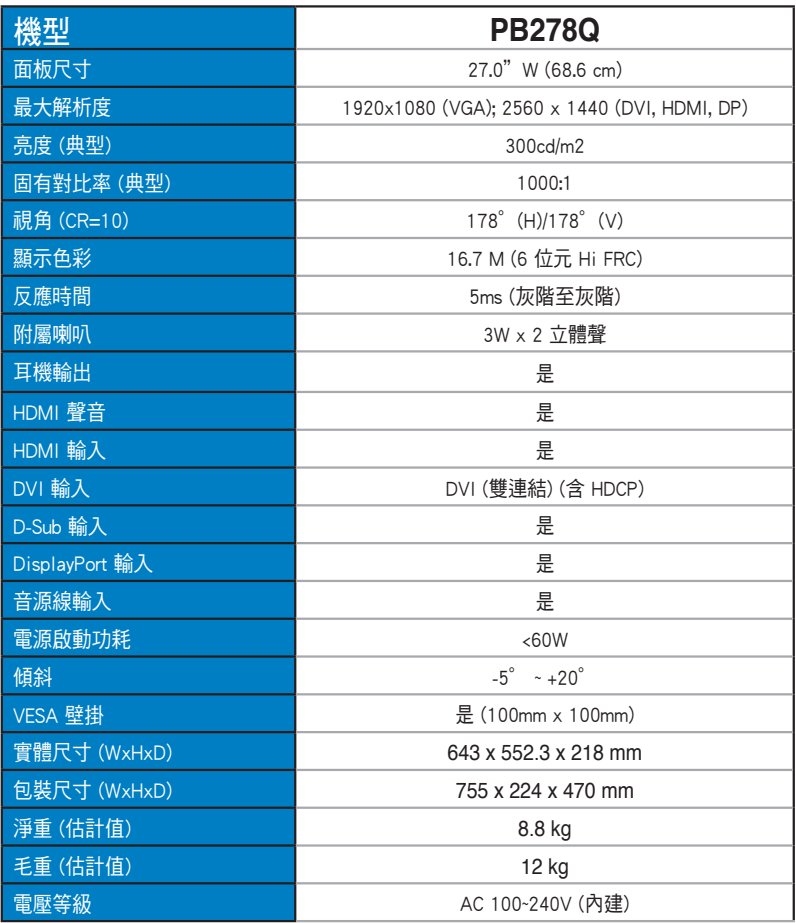

\*規格如有變更,恕不另行通知。

## 3.3 故障排除 (常見問題)

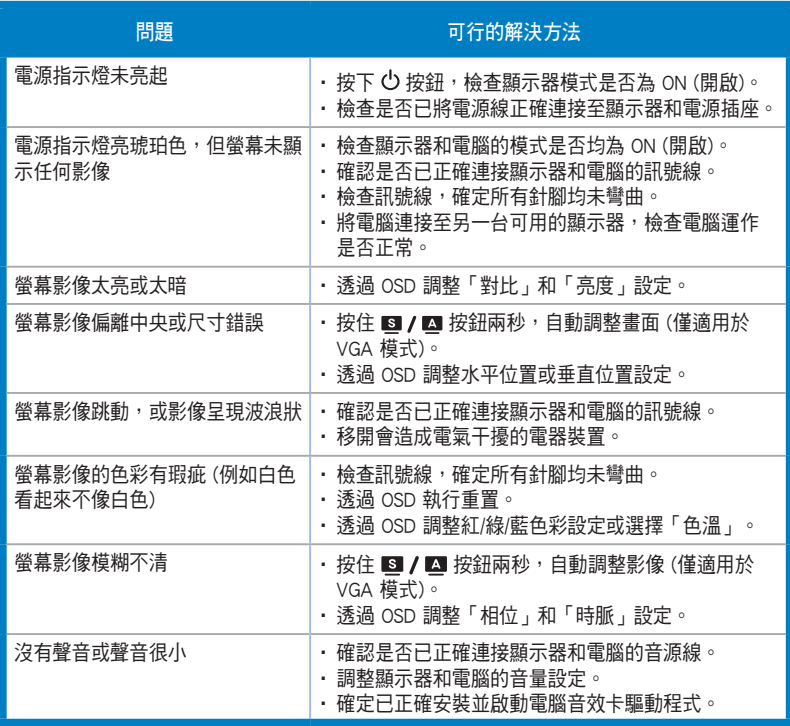

## 3.4 支援時序清單

#### 電腦支援主要時序

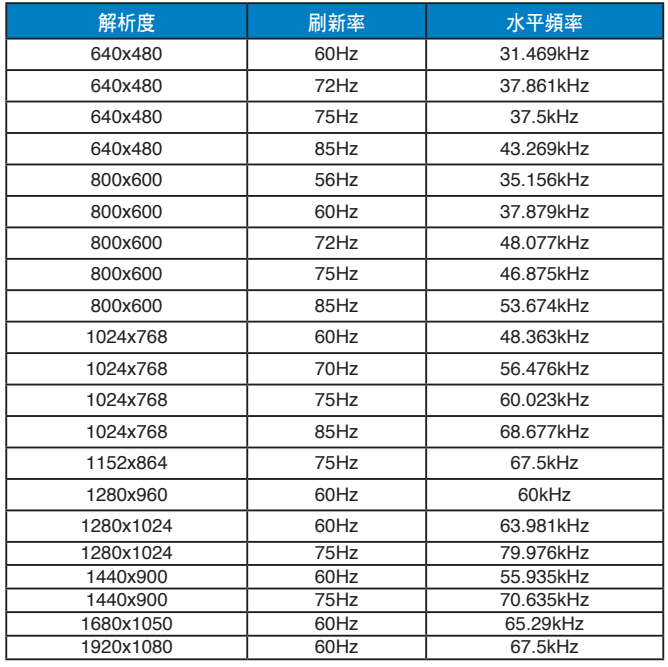

#### IBM 模式、出廠預設時序 (D-SUB、DVI-D、HDMI 輸入)

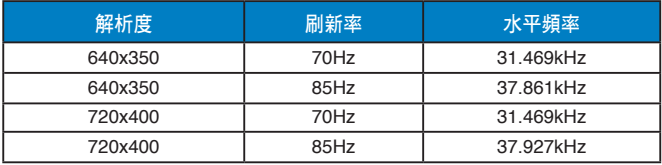

#### MAC 模式、出廠預設時序 (D-SUB、DVI-D、HDMI 輸入)

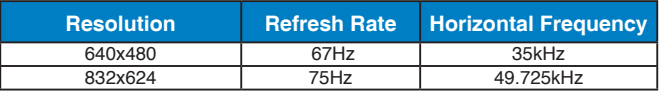

#### VESA 模式、使用者可用時序

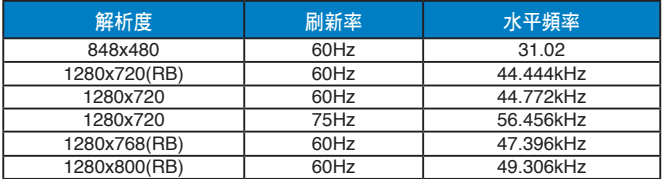

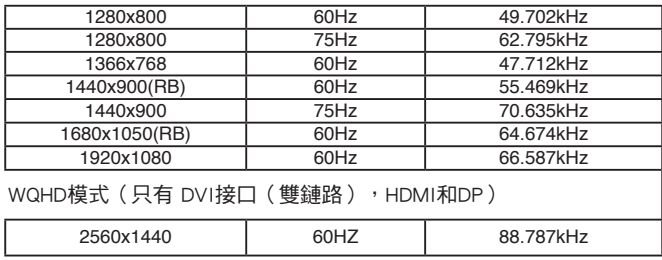

### 標清/高清時序(僅HDMI輸入)

HDMI1.3, CEA-861B格式, 高清/標清支持的主要時序(僅HDMI輸入)

| 解析度        | 刷新率           | 水平頻率              |
|------------|---------------|-------------------|
| 640x480P   | 59.94 / 60 Hz | 31.469/31.5kHz    |
| 720x480P   | 59.94 / 60Hz  | 31.469 / 31.5kHz  |
| 720x576P   | 50Hz          | 31.25kHz          |
| 1280x720P  | 50Hz          | 37.5kHz           |
| 1280x720P  | 59.94 / 60Hz  | 44.955 /45kHz     |
| 1920x1080i | 50Hz          | 28.125kHz         |
| 1920x1080i | 59.94 / 60Hz  | 33.716 / 33.75kHz |

HDMI1.3, CEA-861B格式, 高清/標清支持的可選時序(僅HDMI輸入)

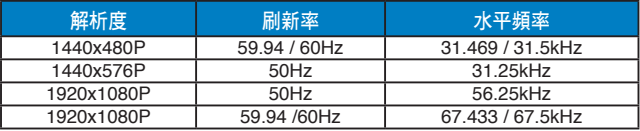

\* 本產品不支源上表未列出的模式。為達到最佳解析度,建議您選擇上表所列的模式。